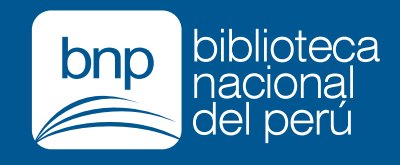

# INTEGRACIÓN DE SERVICIOS ¡Accede a todos los servicios en un clic!

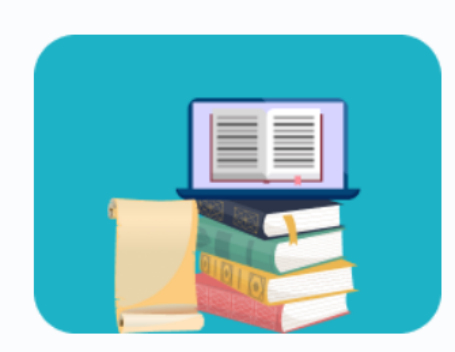

**Proyecto Editorial y Reintegro Tributario - SIPAD** Proyecto Editorial y Reintegro Tributario

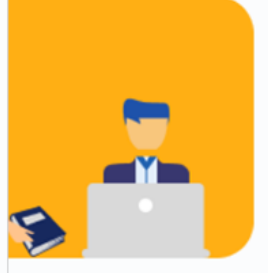

na Virtual de Trámite mentario - PVTD

na Virtual de Trámite **bcumentario** 

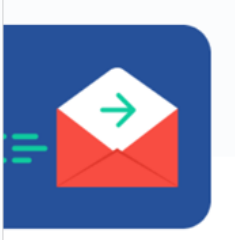

Informático de Registro al de Depósito Legal -**SIRNADEL** 

rmático de Registro Nacional le Depósito Legal

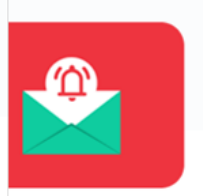

Electrónica - CASILLA Casilla Electrónica

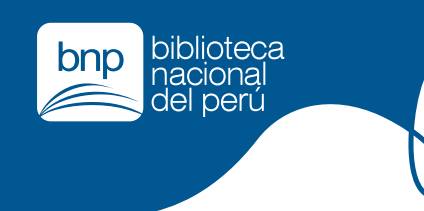

# **Creación de nueva cuenta de usuario INTEGRACIÓN DE SERVICIOS**

Para la creación de una cuenta el administrado seguir los siguientes pasos:

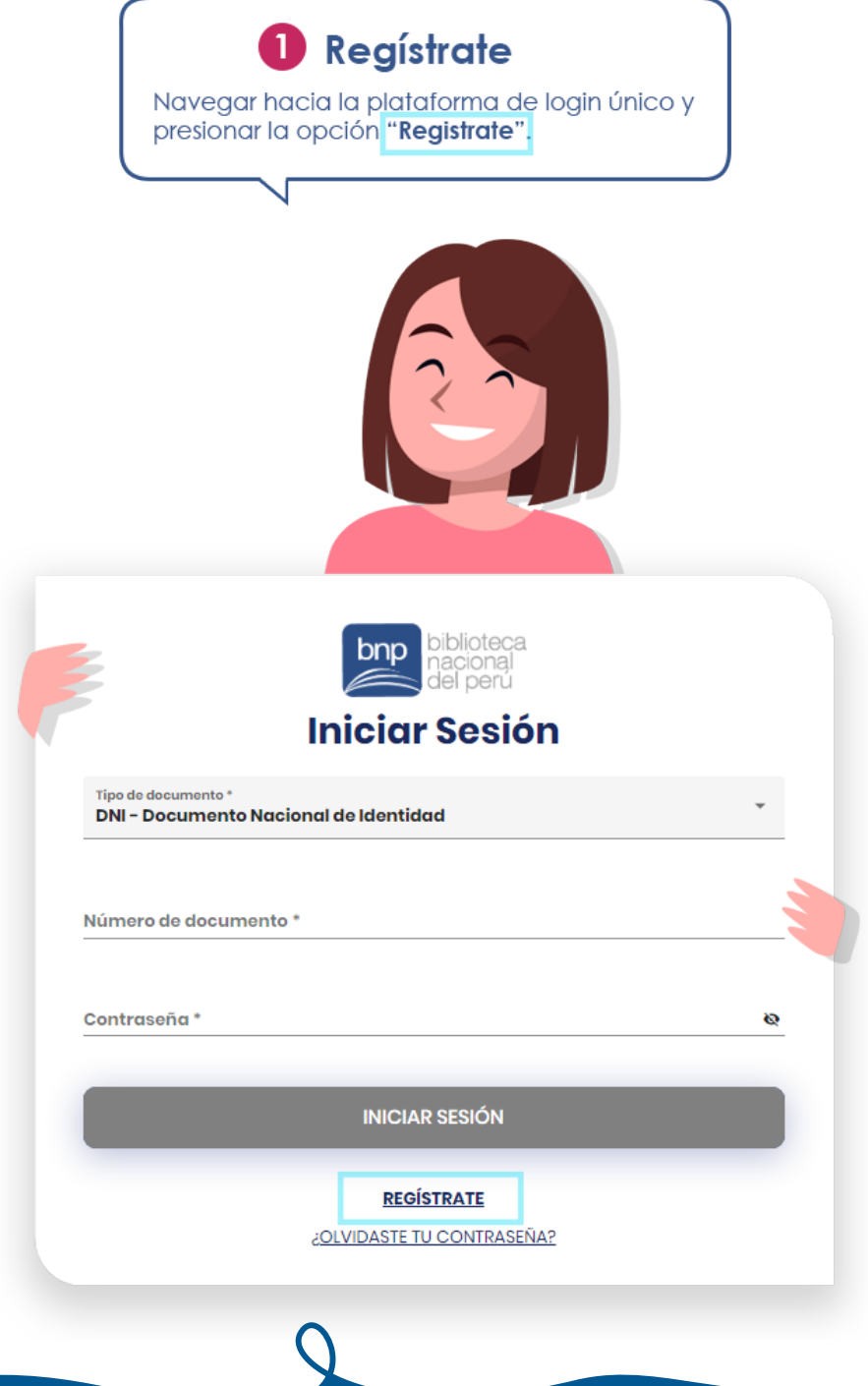

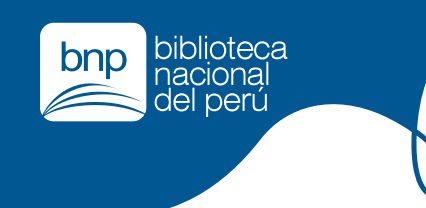

### **Creación de nueva cuenta de usuario INTEGRACIÓN DE SERVICIOS**

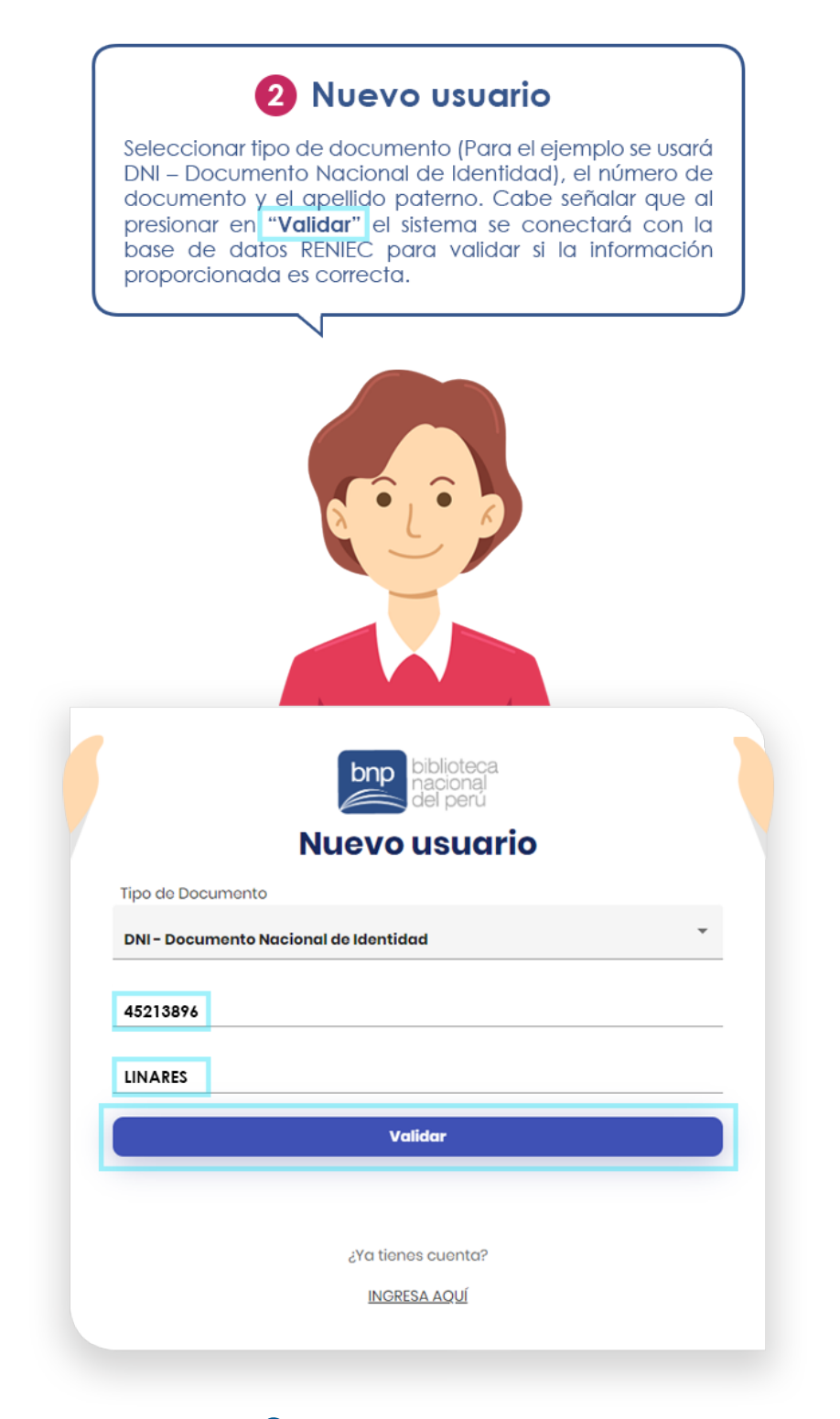

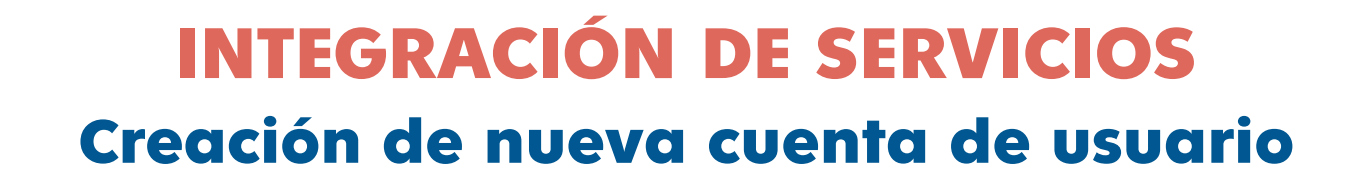

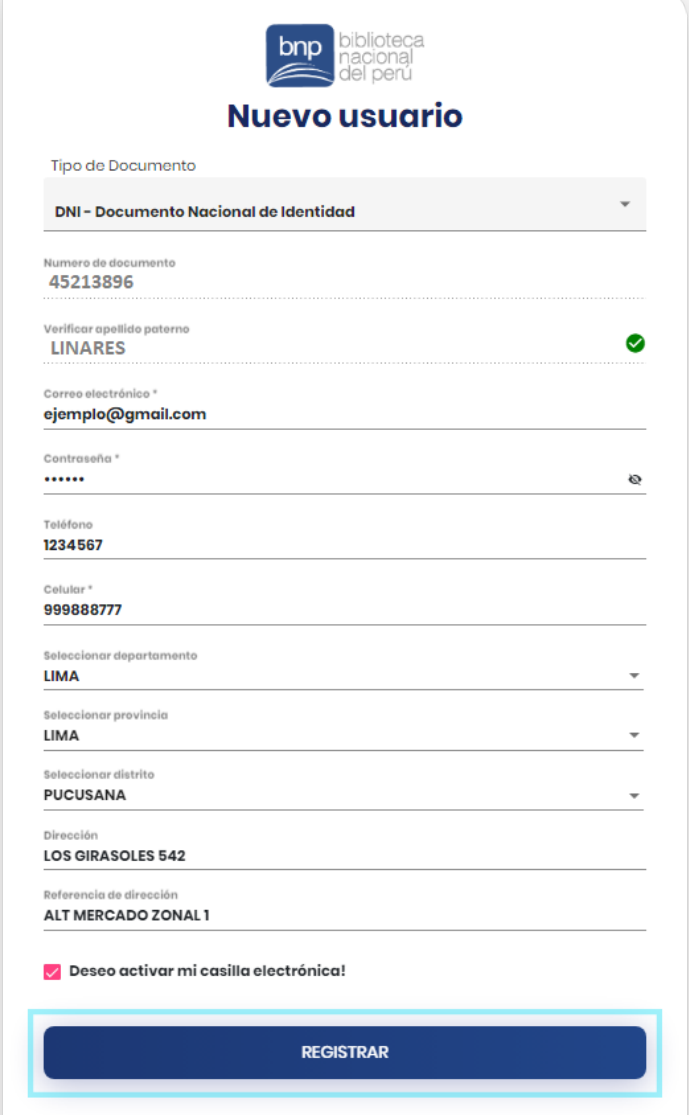

biblioteca<br>nacional<br>del perú

bnp

¿Ya tienes cuenta?

**INGRESA AQUÍ** 

#### **8** Llenar los datos

Ingresar correo electrónico, contraseña, teléfono, departamento, provincia, distrito y dirección. Por último autorizar la activación de la casilla electrónica y presionar "Registrar"

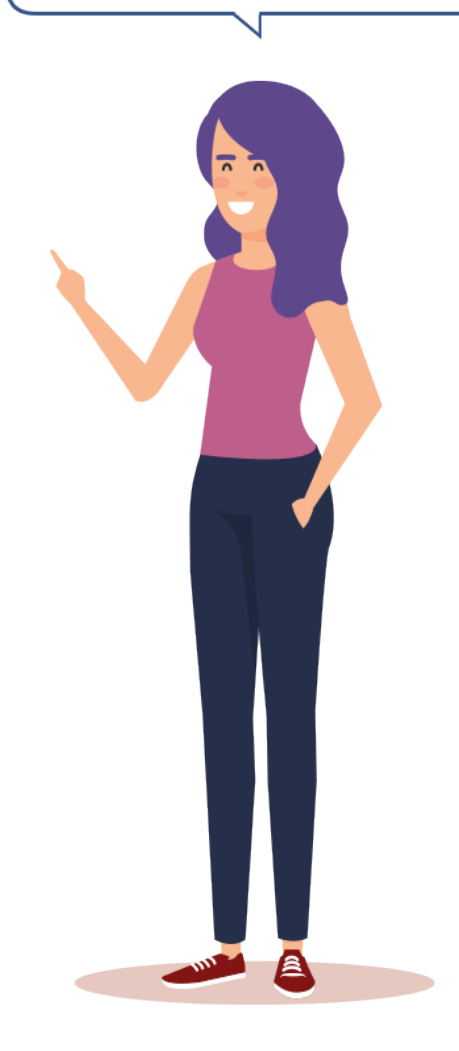

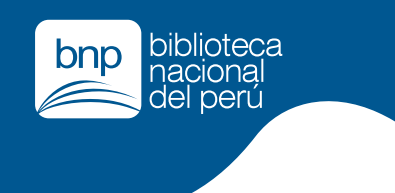

# **Creación de nueva cuenta de usuario INTEGRACIÓN DE SERVICIOS**

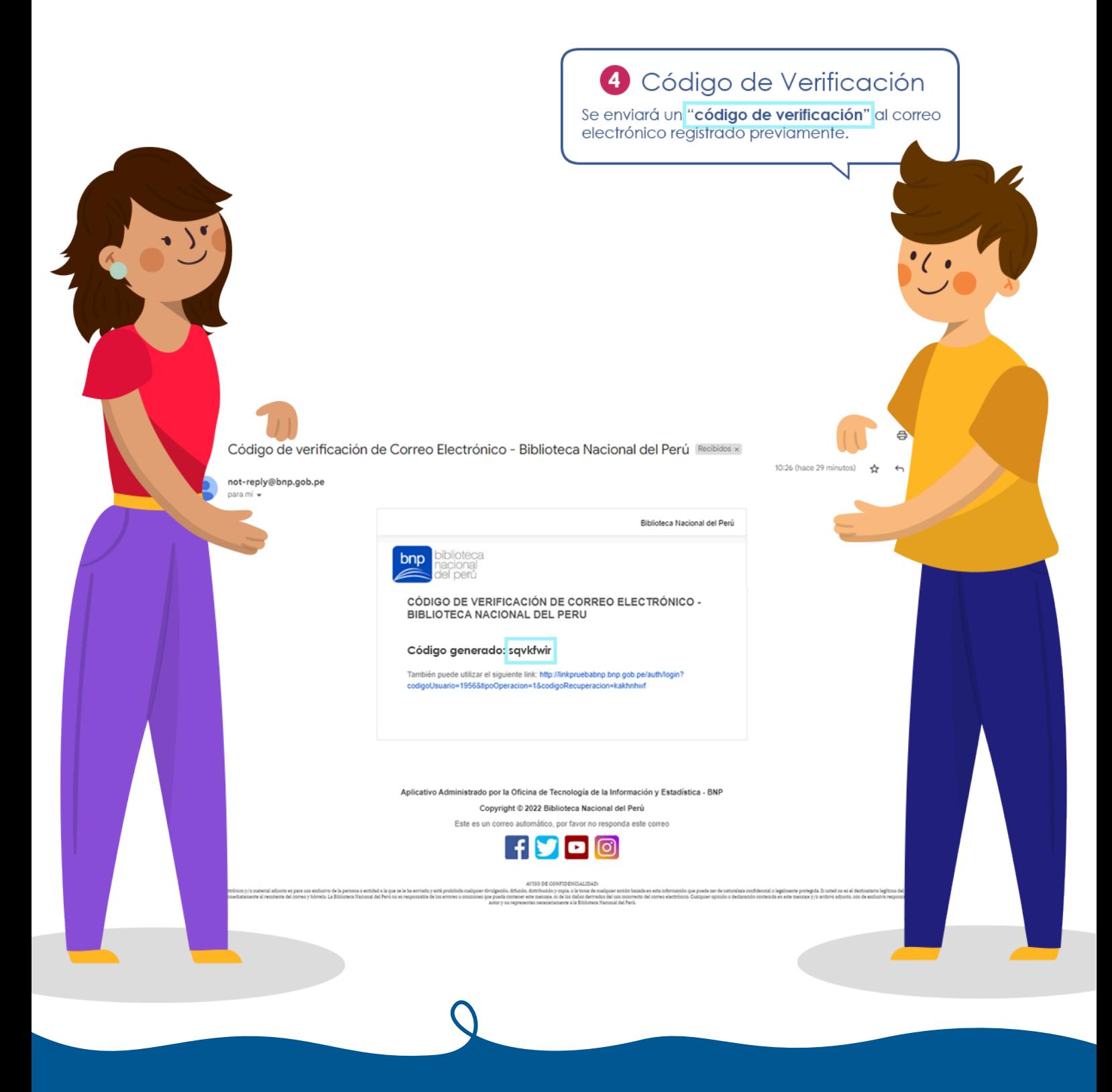

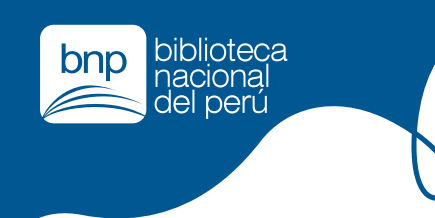

# **Creación de nueva cuenta de usuario INTEGRACIÓN DE SERVICIOS**

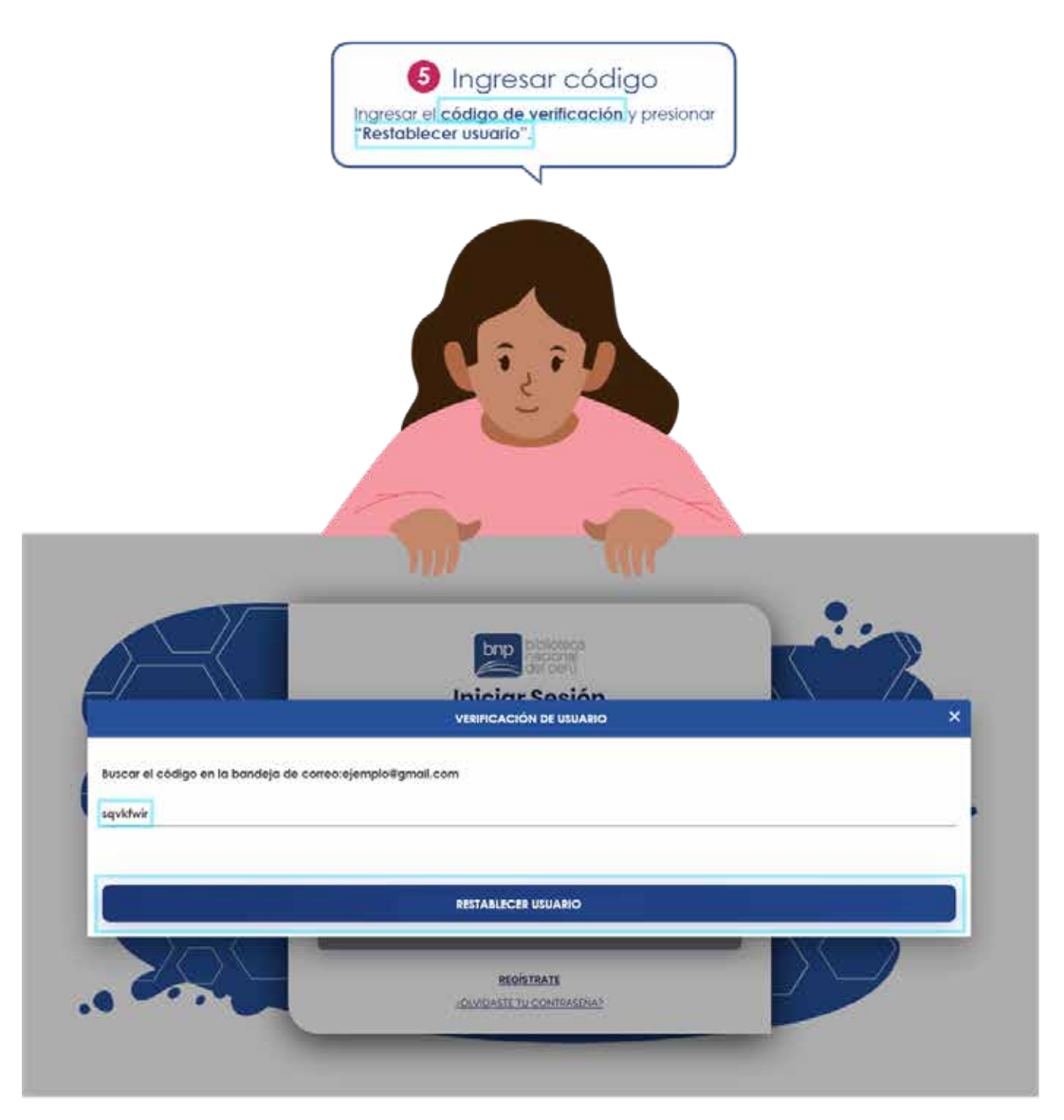

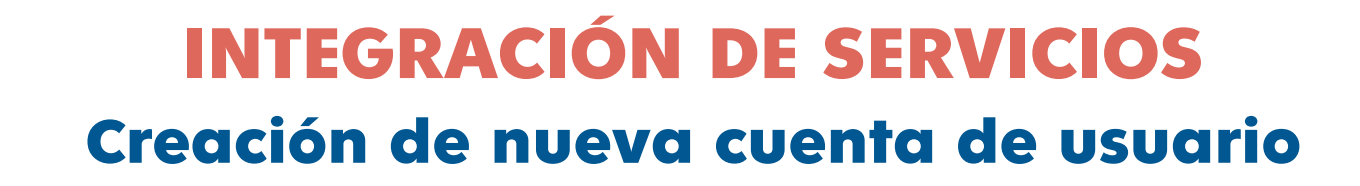

biblioteca

nacional del perú

bnp

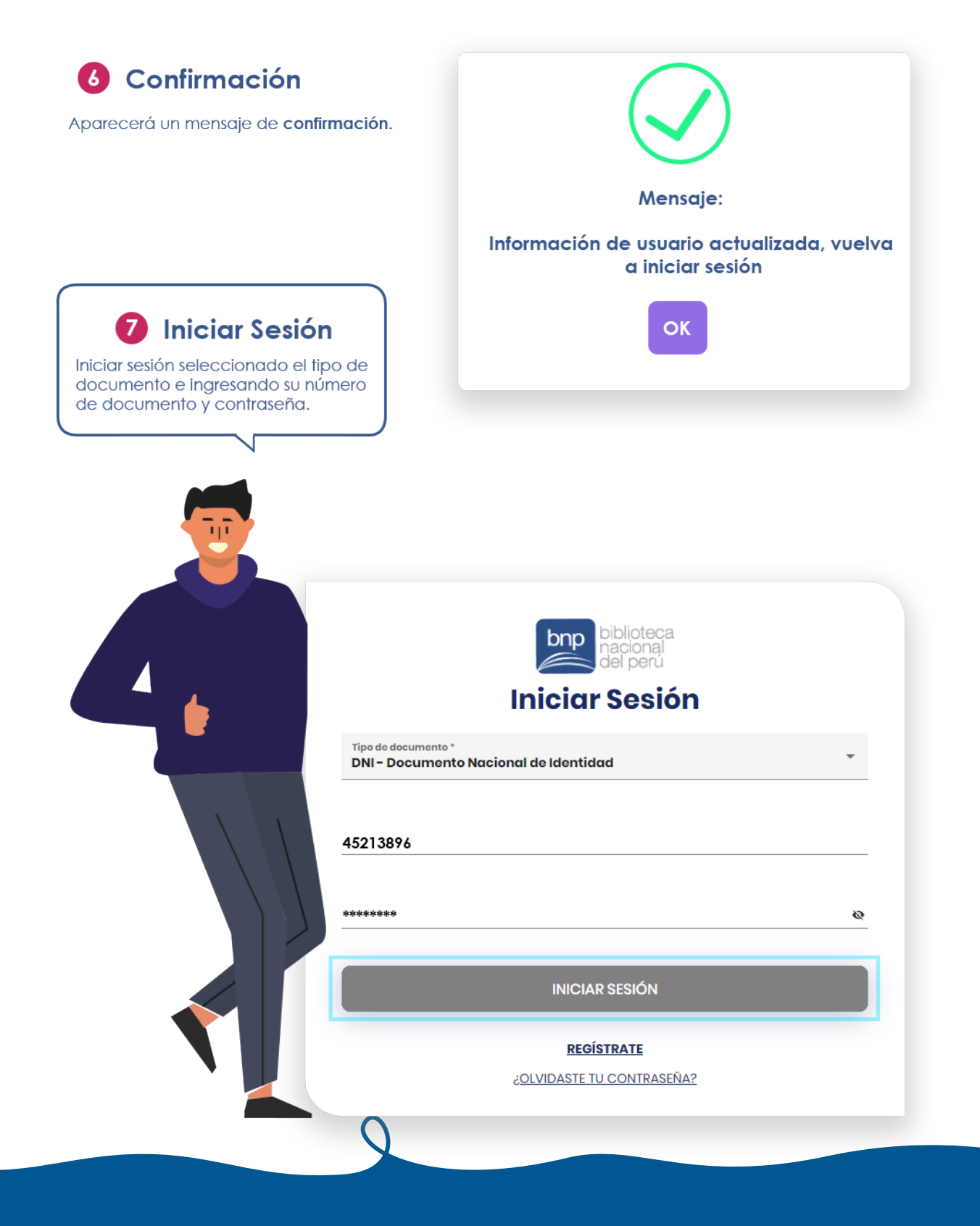

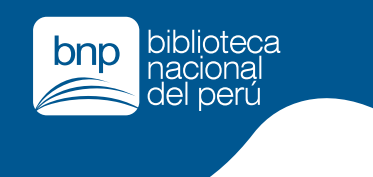

### **Creación de nueva cuenta de usuario CASILLA ELECTRÓNICA**

#### **8** Acceso a los sistemas

Cuando el administrado haya iniciado sesión a través de la plataforma de login único, aparecerá la siguiente pantalla. Lo que podrá visualizar son 4 sistemas al cual tendrá acceso: Para el presente manual es preciso enfocarse en el cuarto "Casilla Electrónica BNP", Colocar el puntero encima de la imagen y presionar.

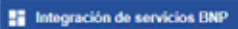

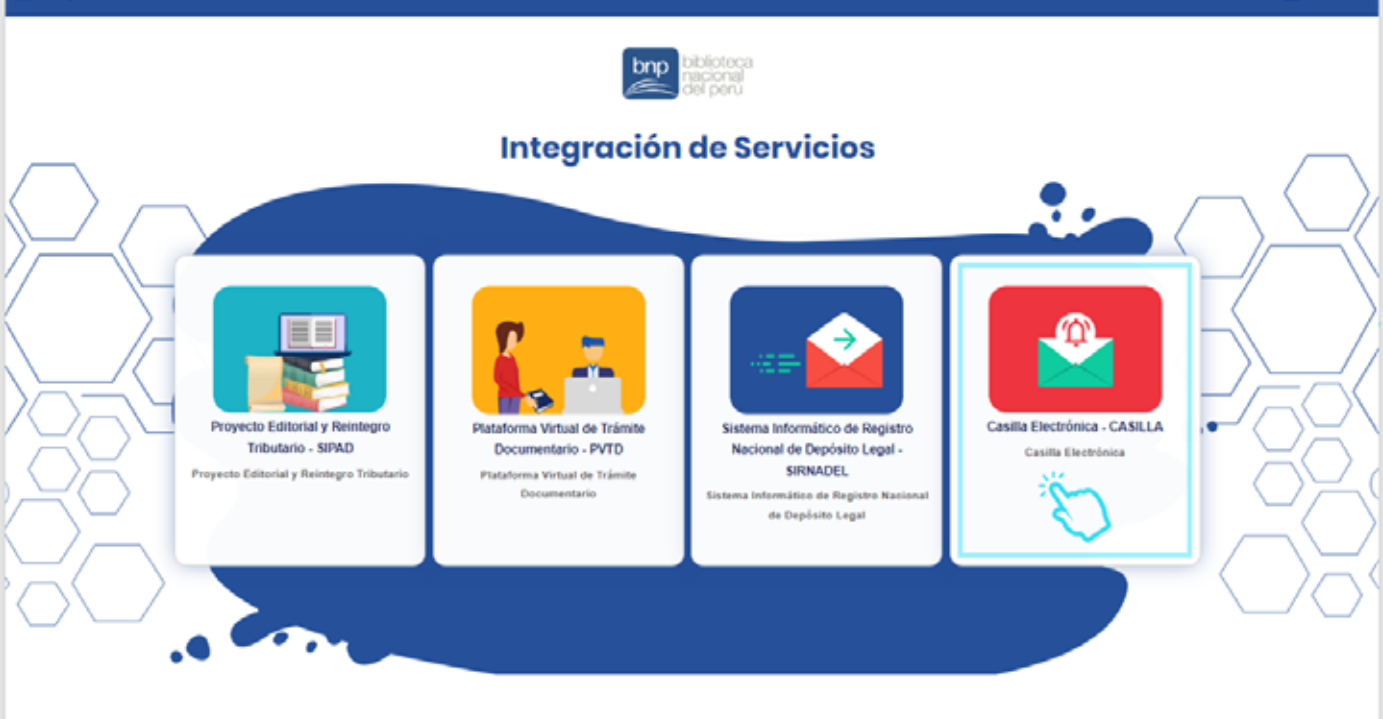

**B** Meu

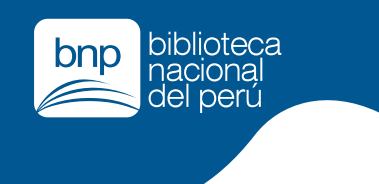

# **Creación de nueva cuenta de usuario CASILLA ELECTRÓNICA**

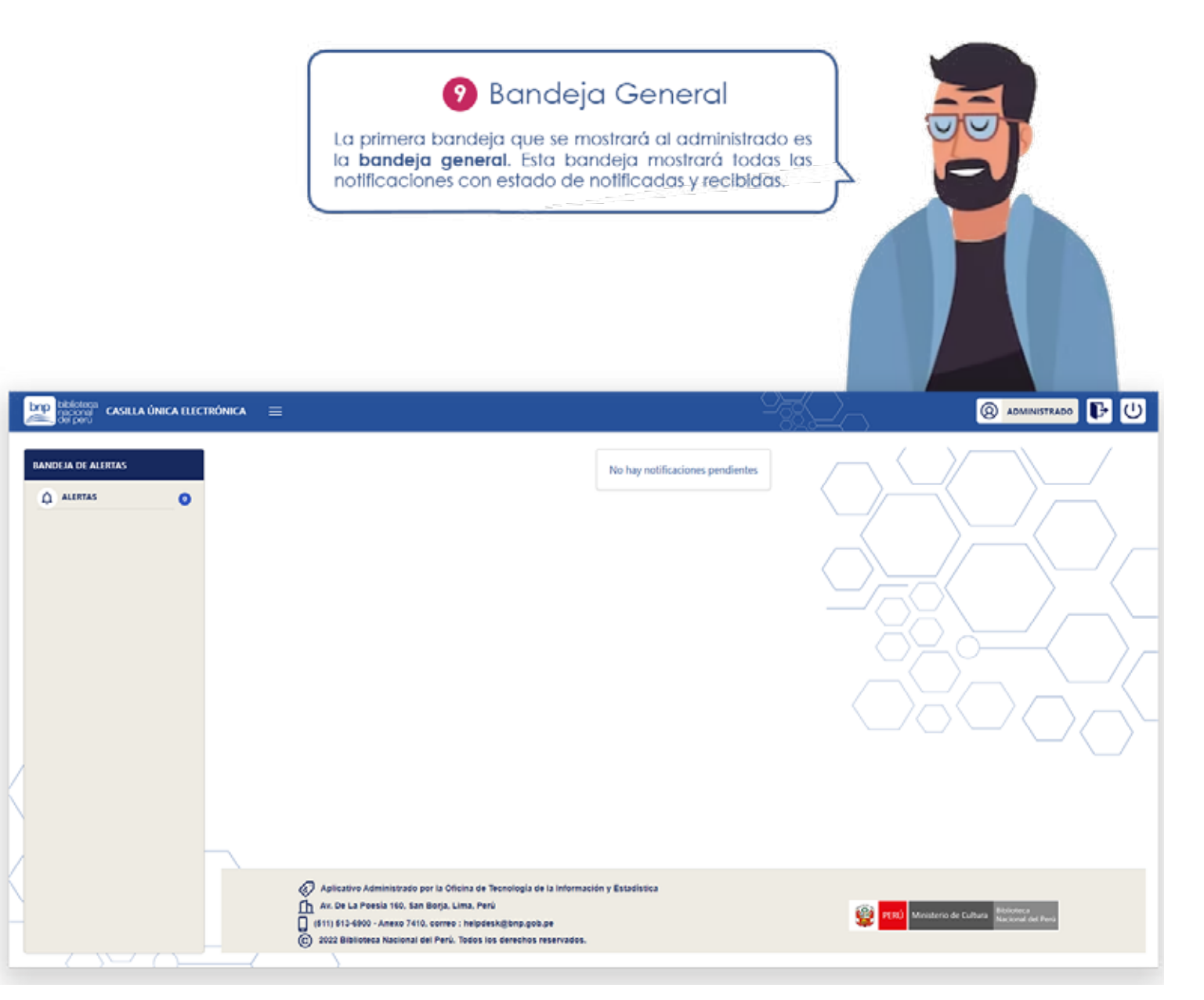

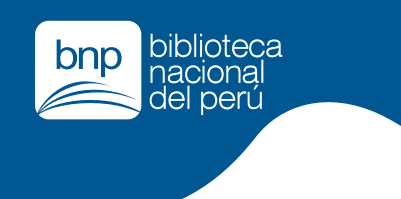

# **Restablecer cuenta de usuario ACCESO A USUARIOS**

Para los que tienen una cuenta y quieren habilitar el ingreso a la plataforma de casillas **sigue los siguientes pasos:**

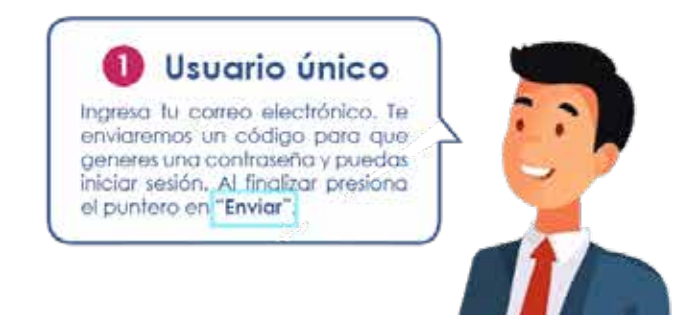

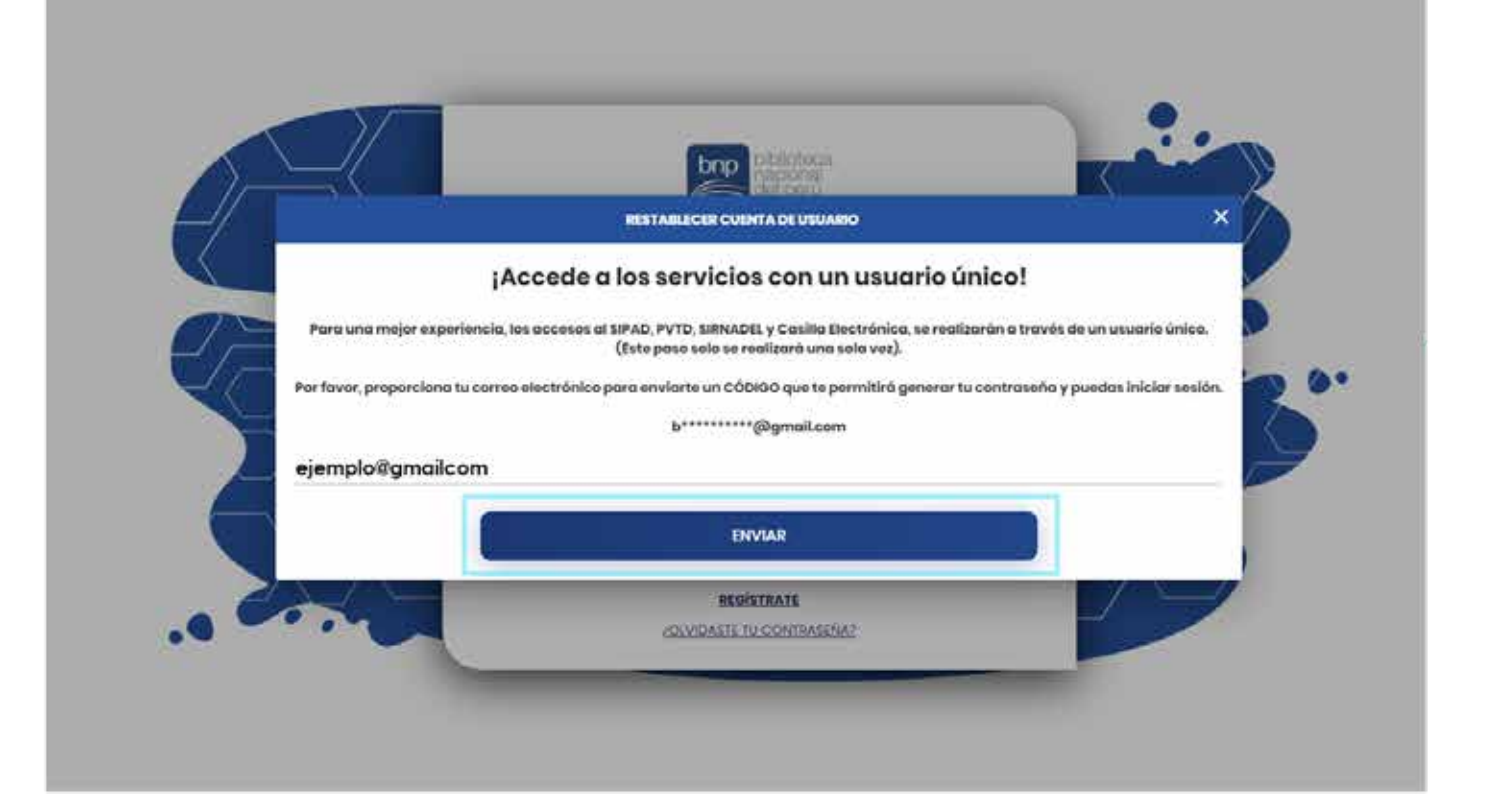

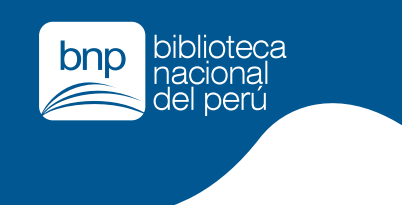

# **Restablecer cuenta de usuario ACCESO A USUARIOS**

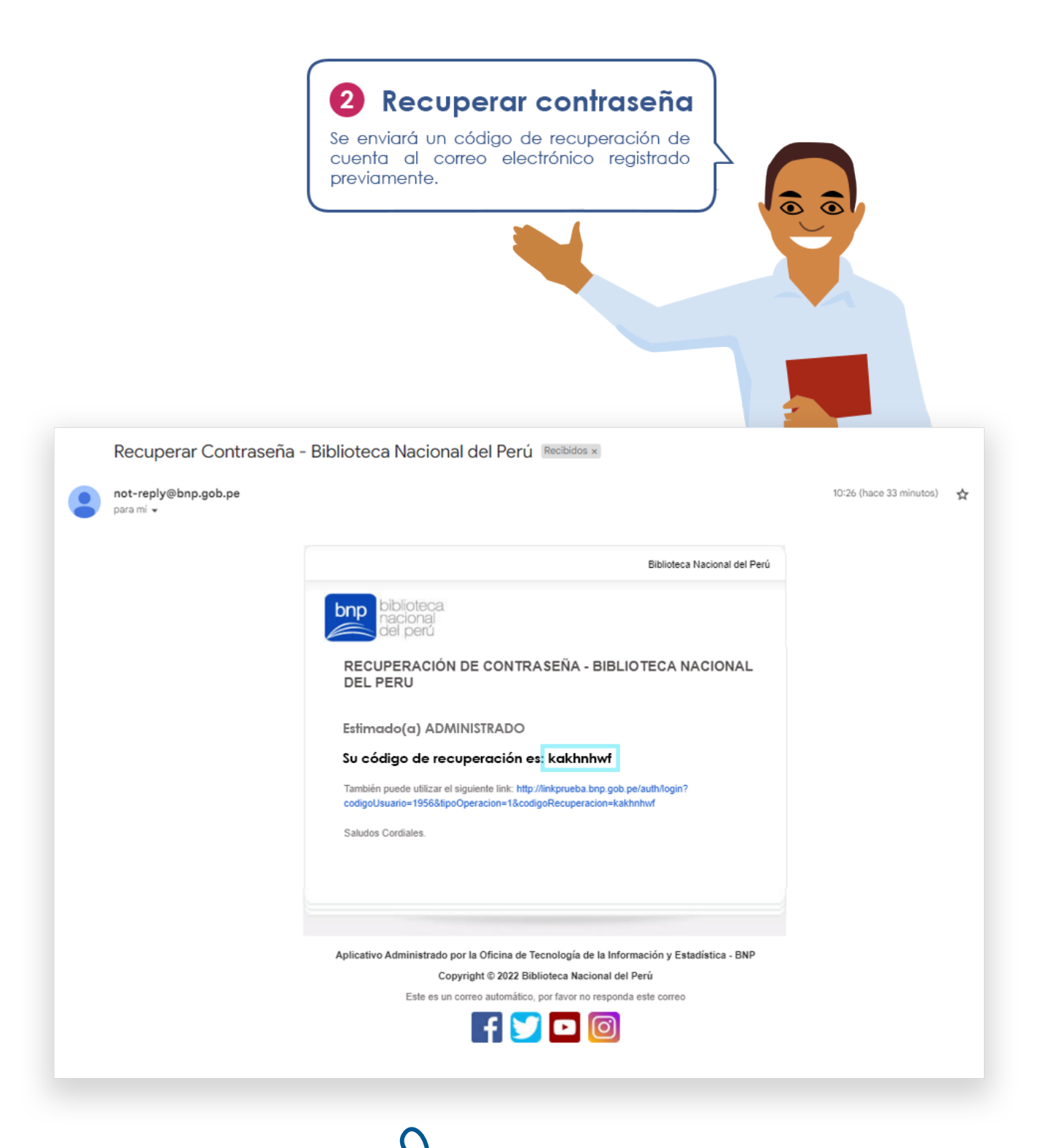

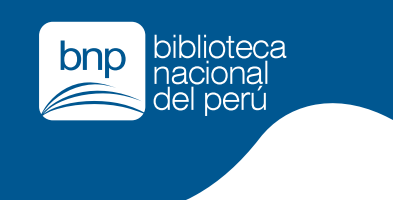

# **Restablecer cuenta de usuario ACCESO A USUARIOS**

8 Verificación de usuario

Ingresa el código de recuperación de cuenta, tu nueva contraseña y contirma tu nueva contraseña. Al finalizar presionar y hacer click en "Restablecer usuario".

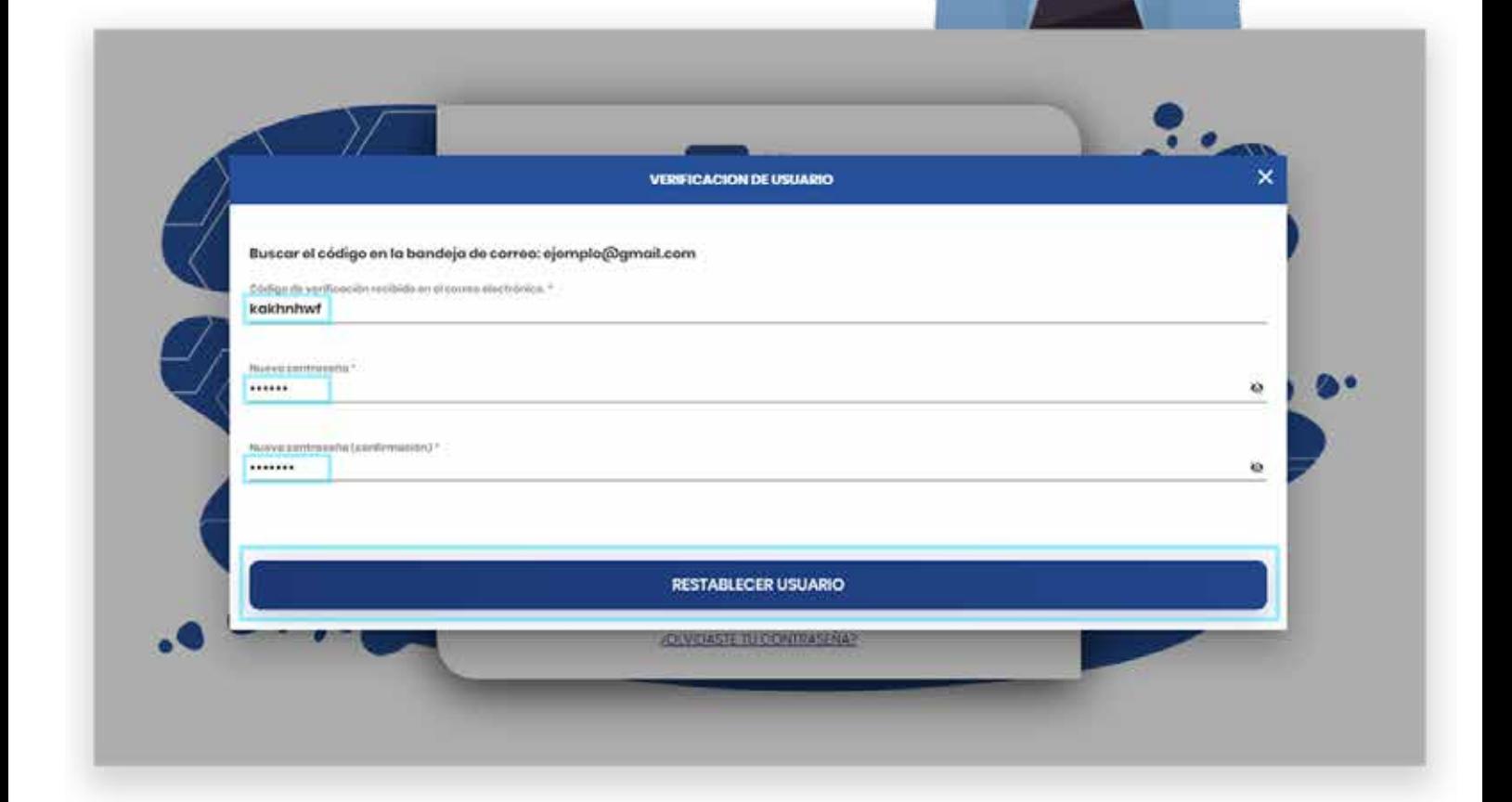

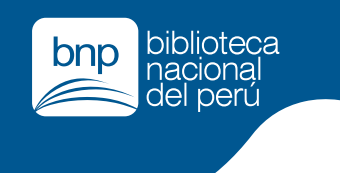

# **Restablecer cuenta de usuario CASILLA ELECTRÓNICA**

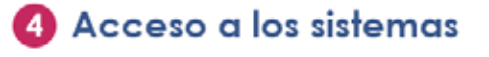

Cuando el administrado haya restablecido el usuarlo, aparecerá la siguiente pantalla. Lo que podrá visualizar son 4 sistemas al cual tendrá acceso. Para el presente manual es preciso enfocarse en el cuarto "Casilla Electrónica BNP". Colocar el puntero encima de la imagen y presiónar. , and and state

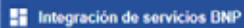

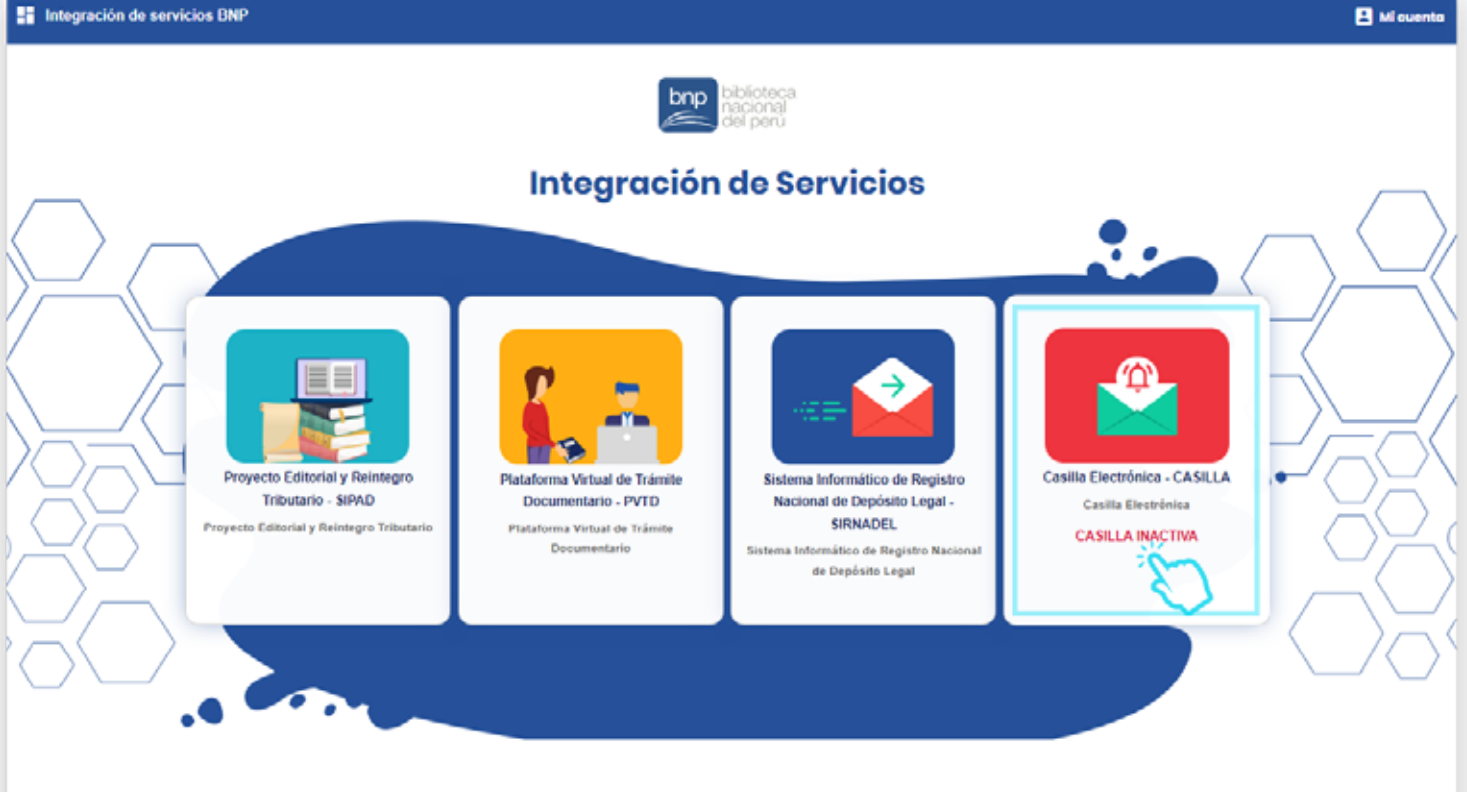

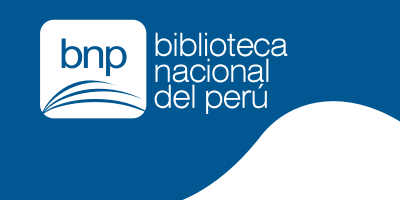

# **Restablecer cuenta de usuario CASILLA ELECTRÓNICA**

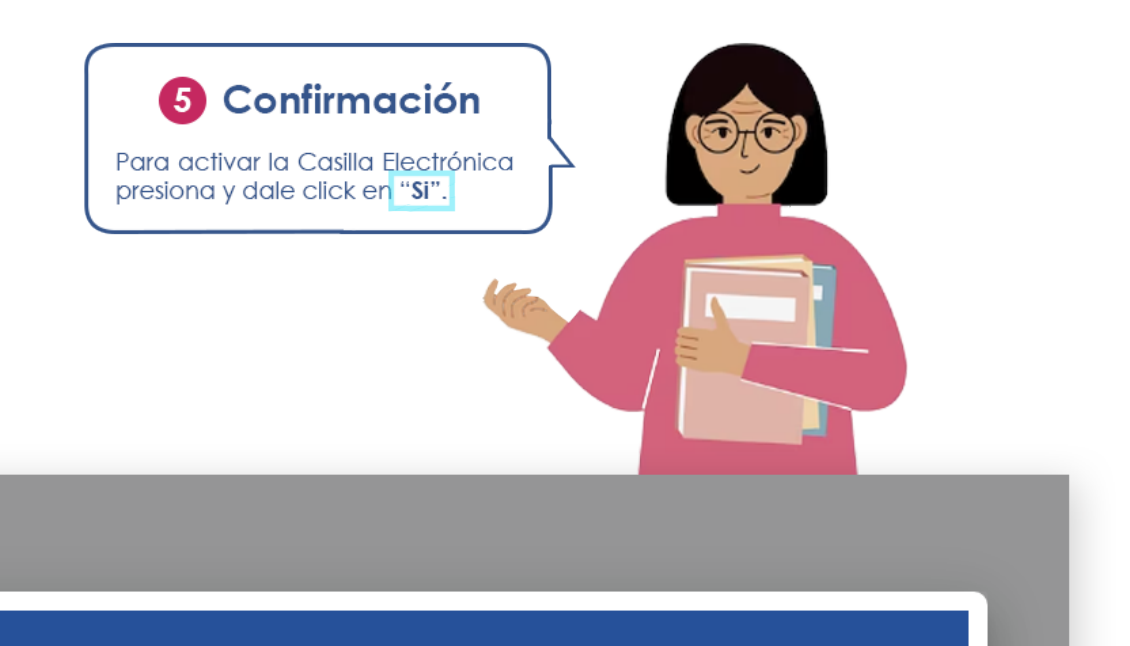

 $\times$  No

 $\sqrt{s}$ 

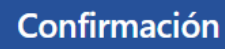

¿Desea activar la casilla electrónica BNP?

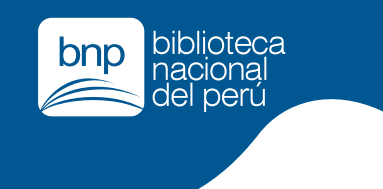

# **Restablecer cuenta de usuario CASILLA ELECTRÓNICA**

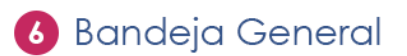

La primera bandeja que se mostrará al administrado es la **bandeja general**. Esta bandeja mostrará todas las notificaciones con estado de notificadas y recibidas.

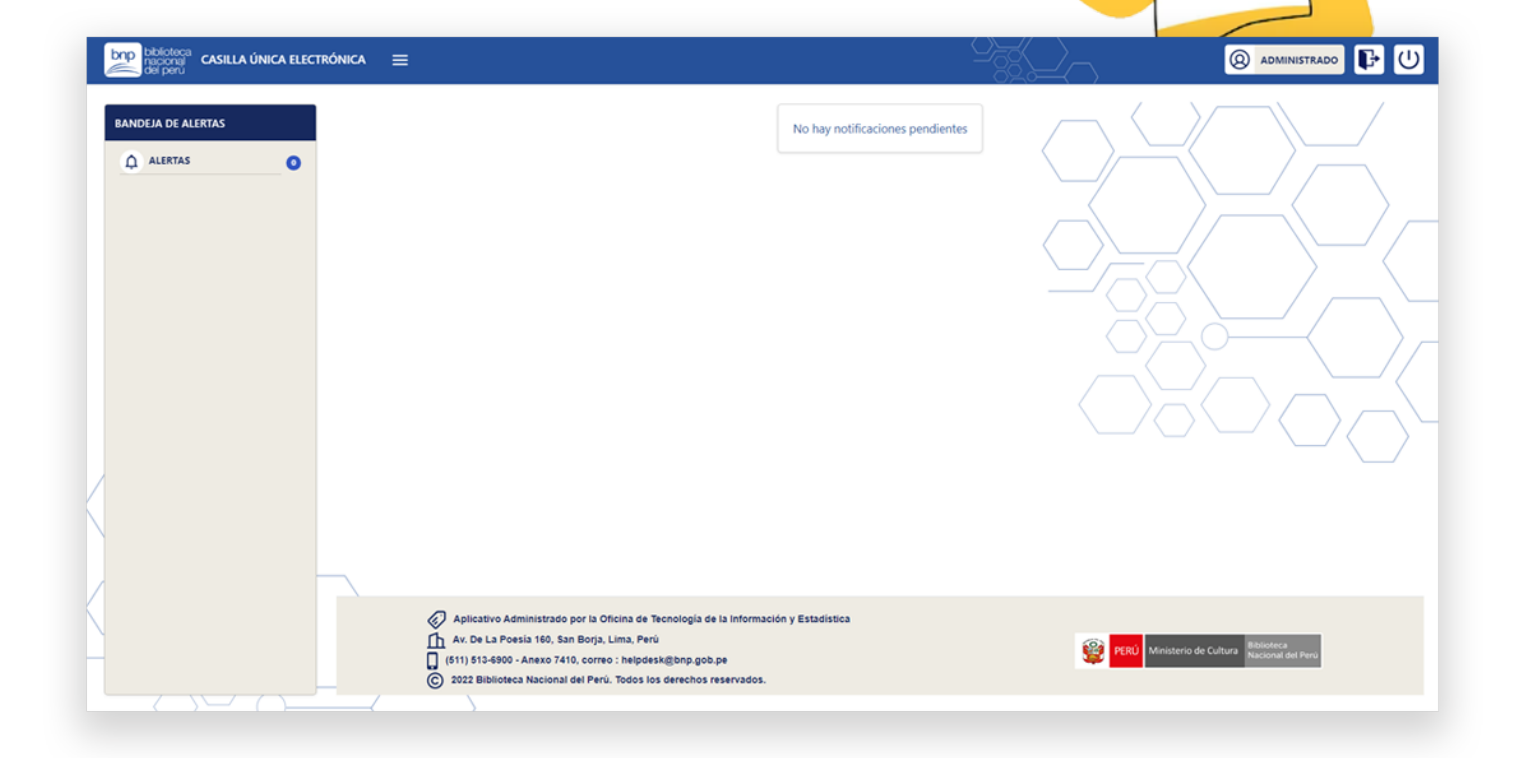

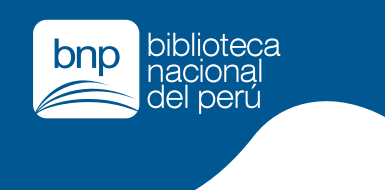

# **Plataforma virtual de trámite documentario ENVÍO DE DOCUMENTOS**

Sigue los siguientes pasos:

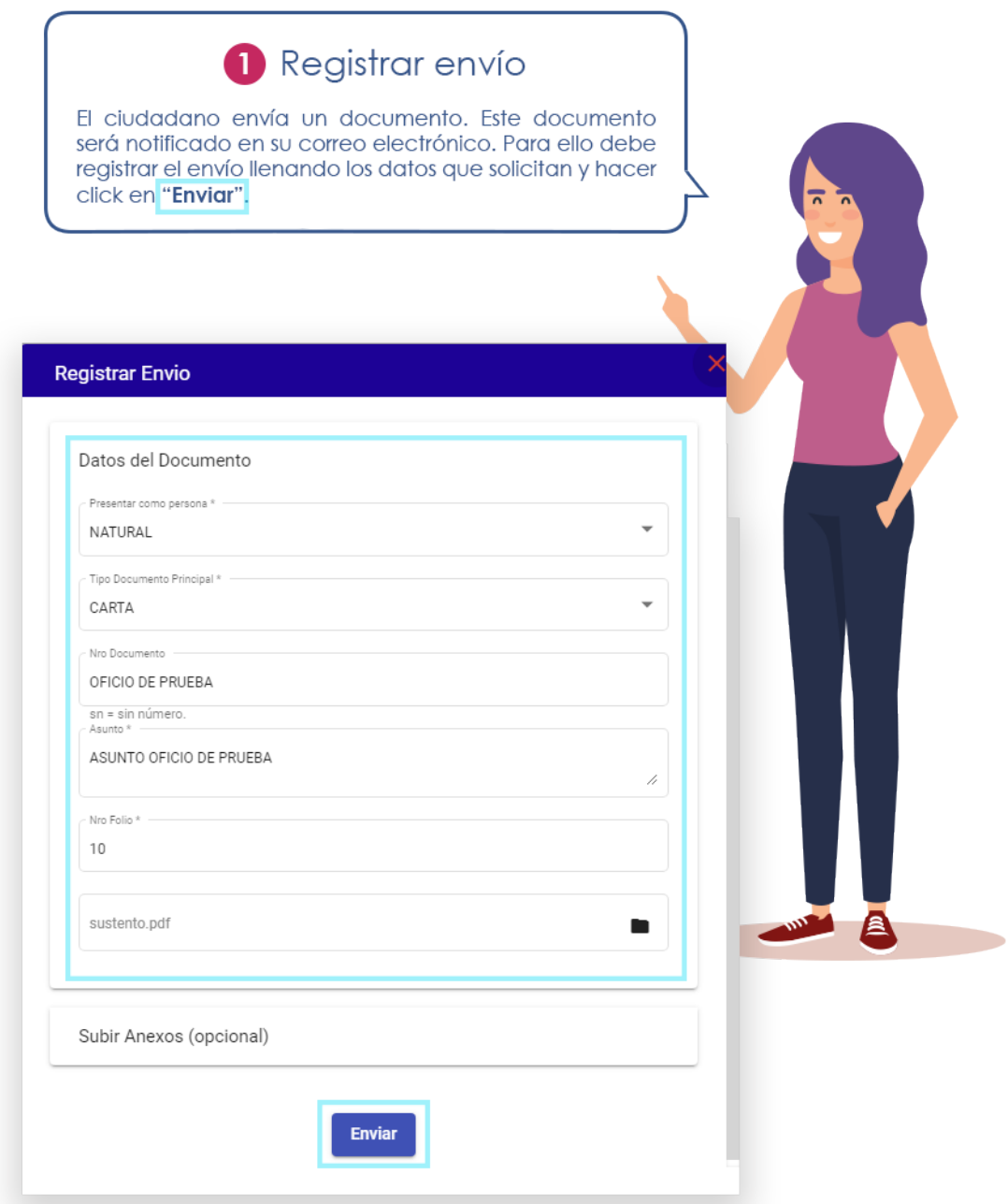

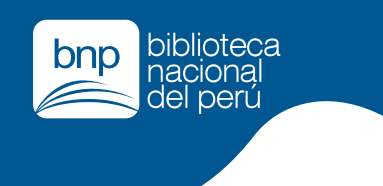

# **Plataforma virtual de trámite documentario ENVÍO DE DOCUMENTOS**

#### 2 Documentos enviados

El documento enviado se puede visualizar en la bandeja de enviados. Cuando el documento sea recibido por mesa de partes, recibirá un correo electrónico y podrá visualizarlo en la bandeja de recibidos.

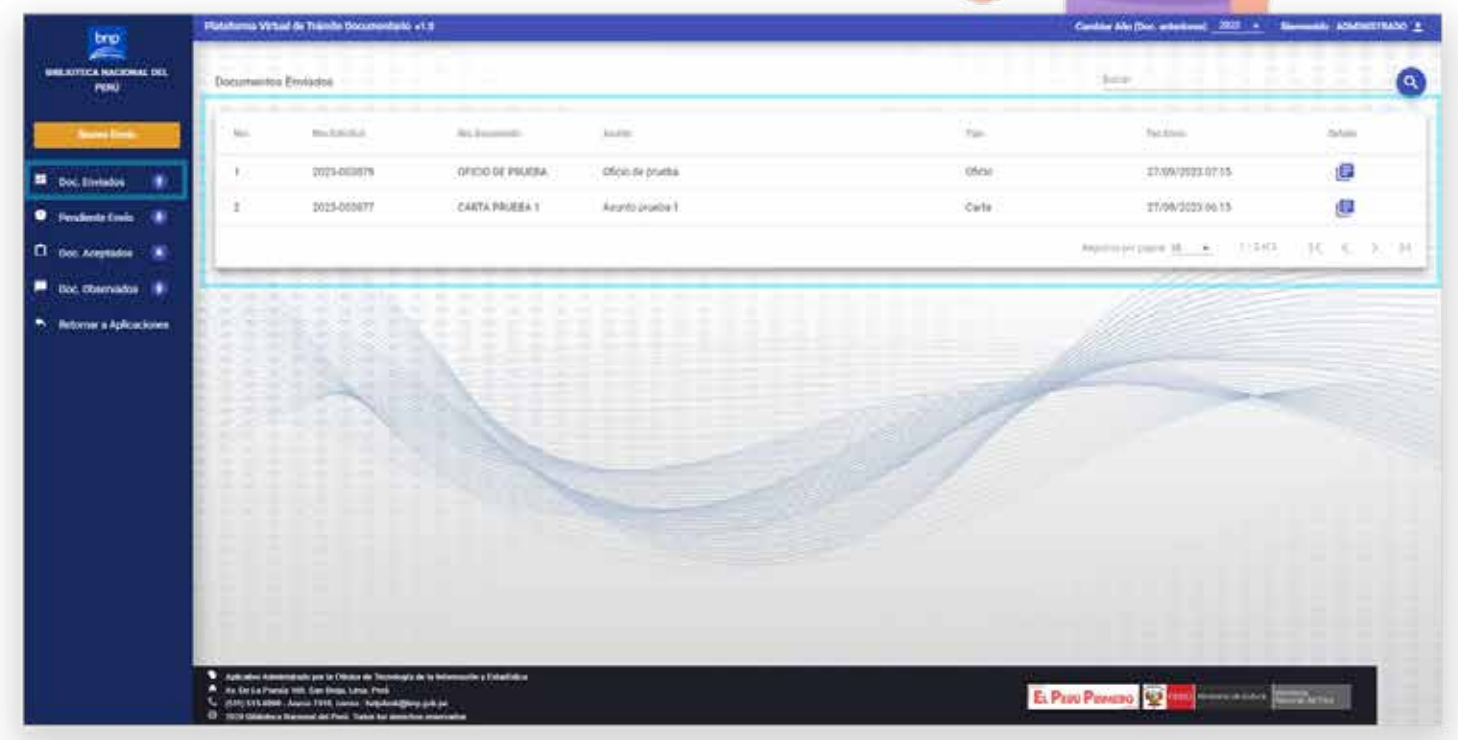

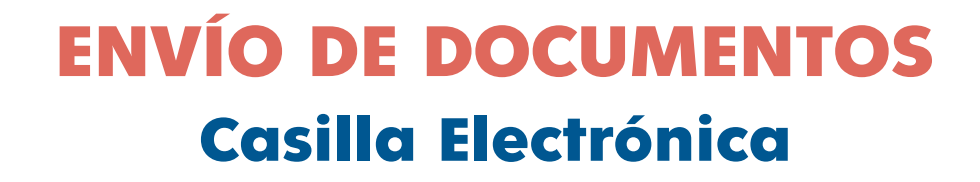

biblioteca<br>nacional<br>del perú

bnp

#### **Bandeja de recibidos**

Cuando el administrado tiene una notificación nueva la notificación aparece en letras negritas y con una imagen de "Nuevo" en la parte inferior del remitente. Al presionar el puntero en la nueva notificación se dará por recibida y se generará la constancia de recepción.

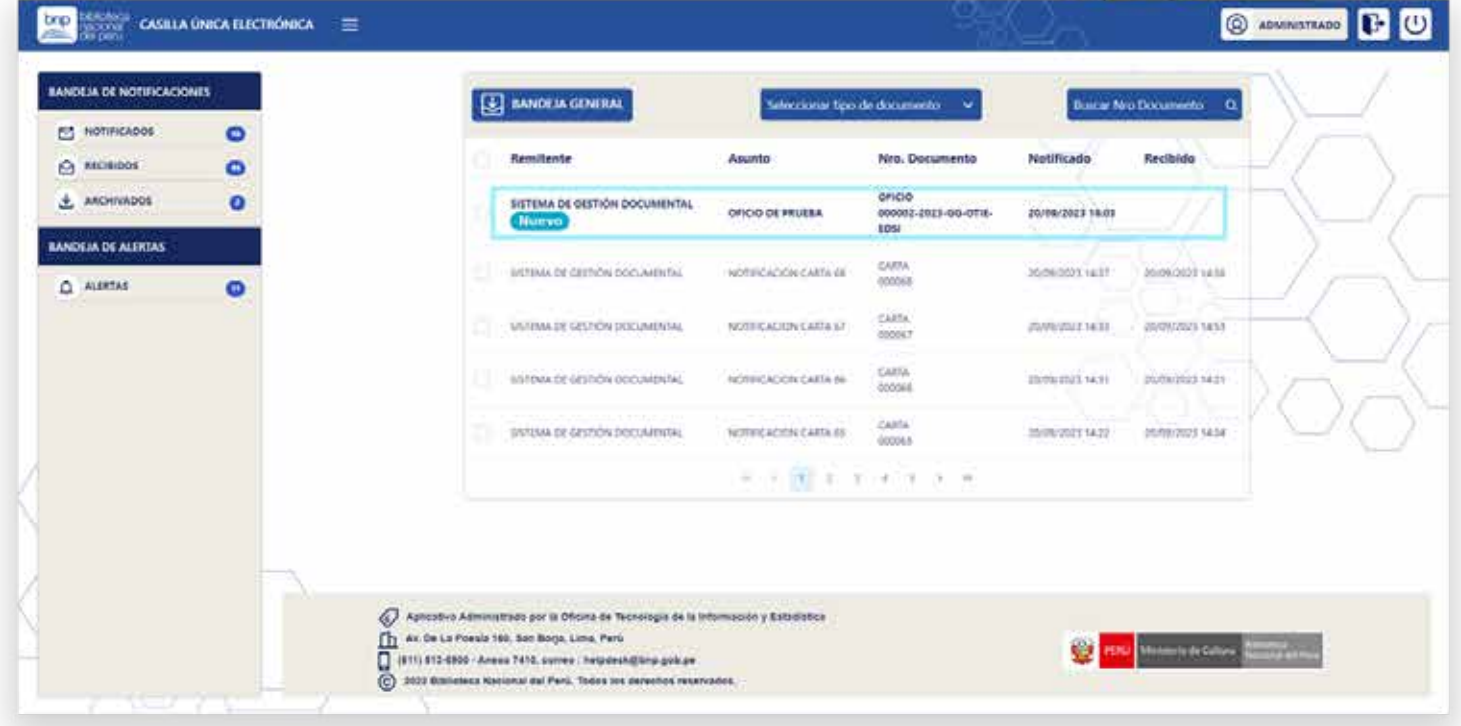

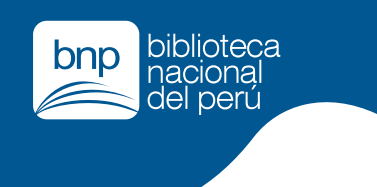

# **Casilla Electrónica ENVÍO DE DOCUMENTOS**

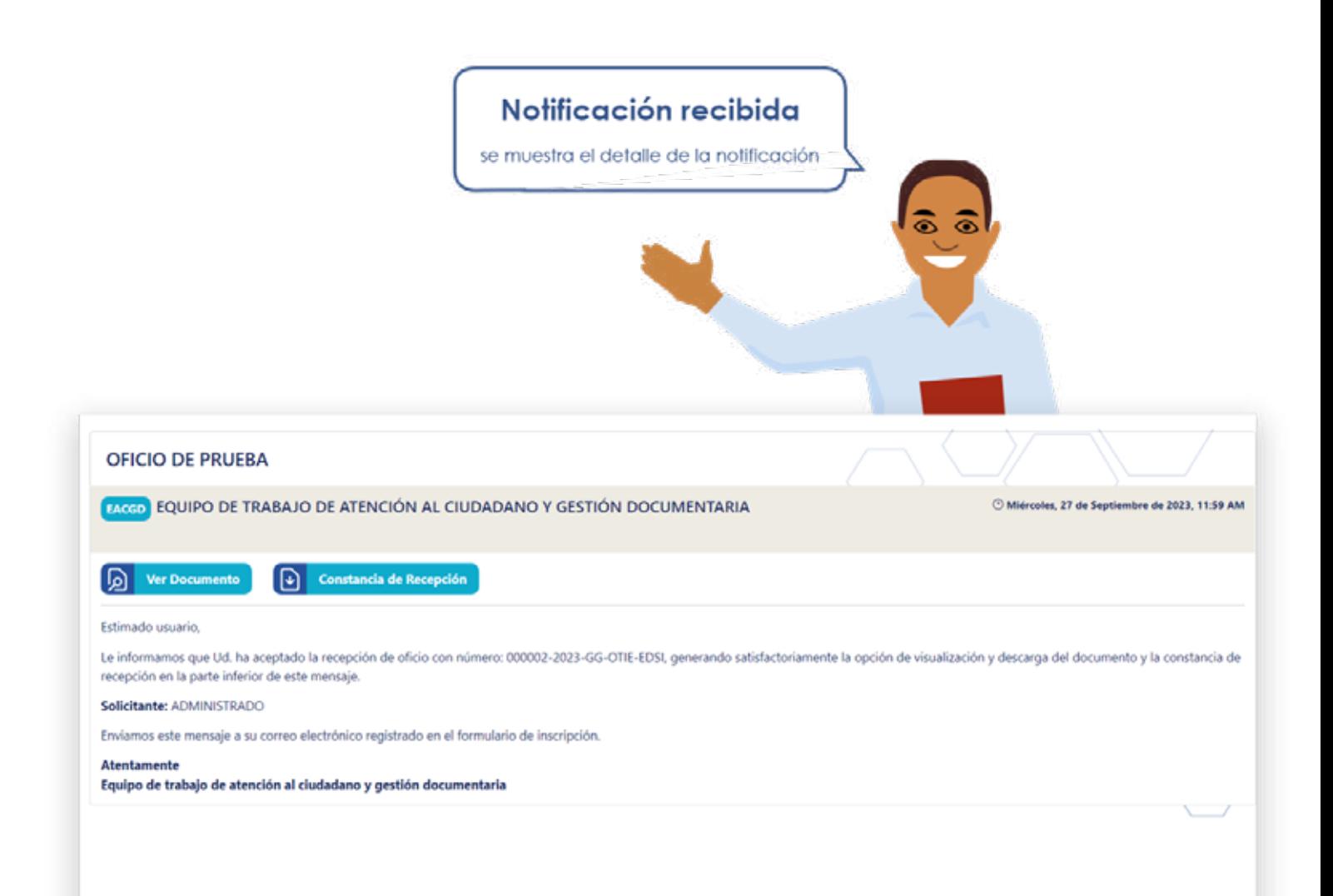

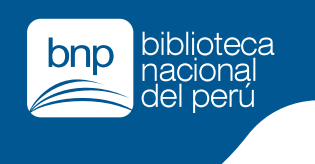

# **Casilla Electrónica ENVÍO DE DOCUMENTOS**

#### Visor de documentos

"Mostrará el documento principal y anexos de la notificación". En la parte superior se visualiza el tipo y nombre de documento. En laparte derecha se visualiza la lista de anexos.

 $\mathbf{x}$ 

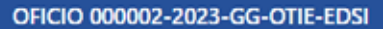

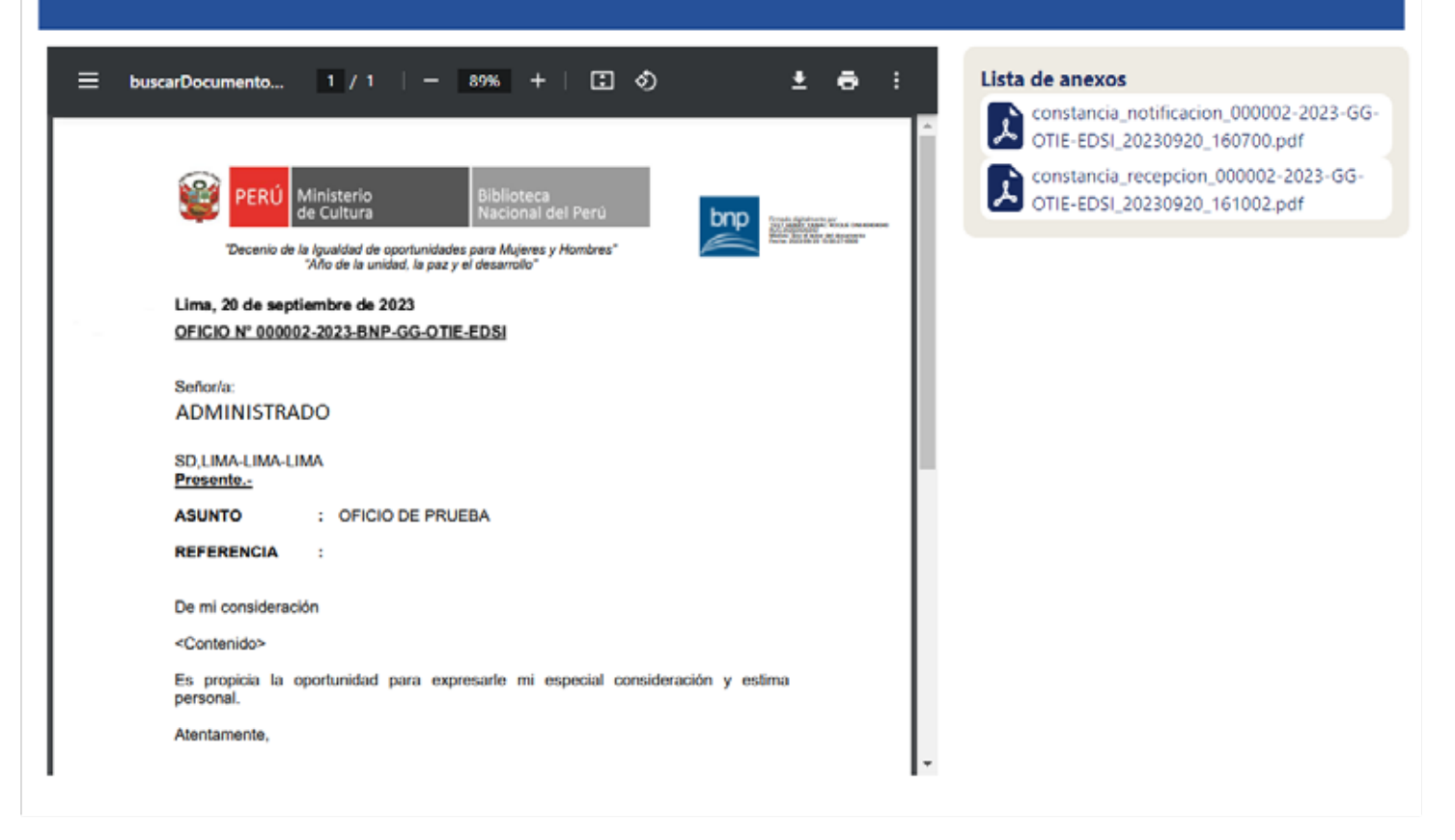

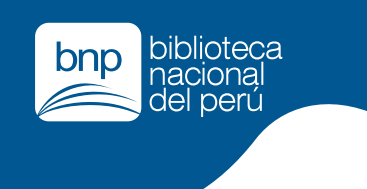

# **ENVÍO DE DOCUMENTOS Casilla Electrónica**

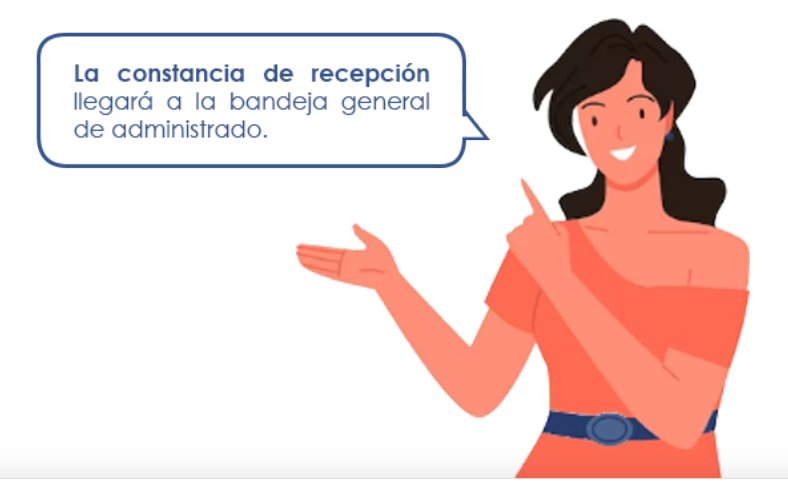

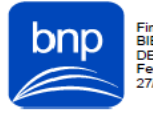

Firmado digitalmente por:<br>BIBLIOTECA NACIONAL<br>DEL PERU<br>Fecha:<br>27/09/2023 12:03

27/09/2023 12:03 p.m.

### CONSTANCIA DE RECEPCIÓN

Por medio del presente se deja constancia de la recepción de la notificación por parte del/de la administrado/a: **ADMINISTRADO** , del documento OFICIO con Nº de expediente: 000002-2023-GG-OTIE-EDSI

Se expide al presente para los fines que estimen conveniente el interesado.

Consultas al teléfono: 513-6900